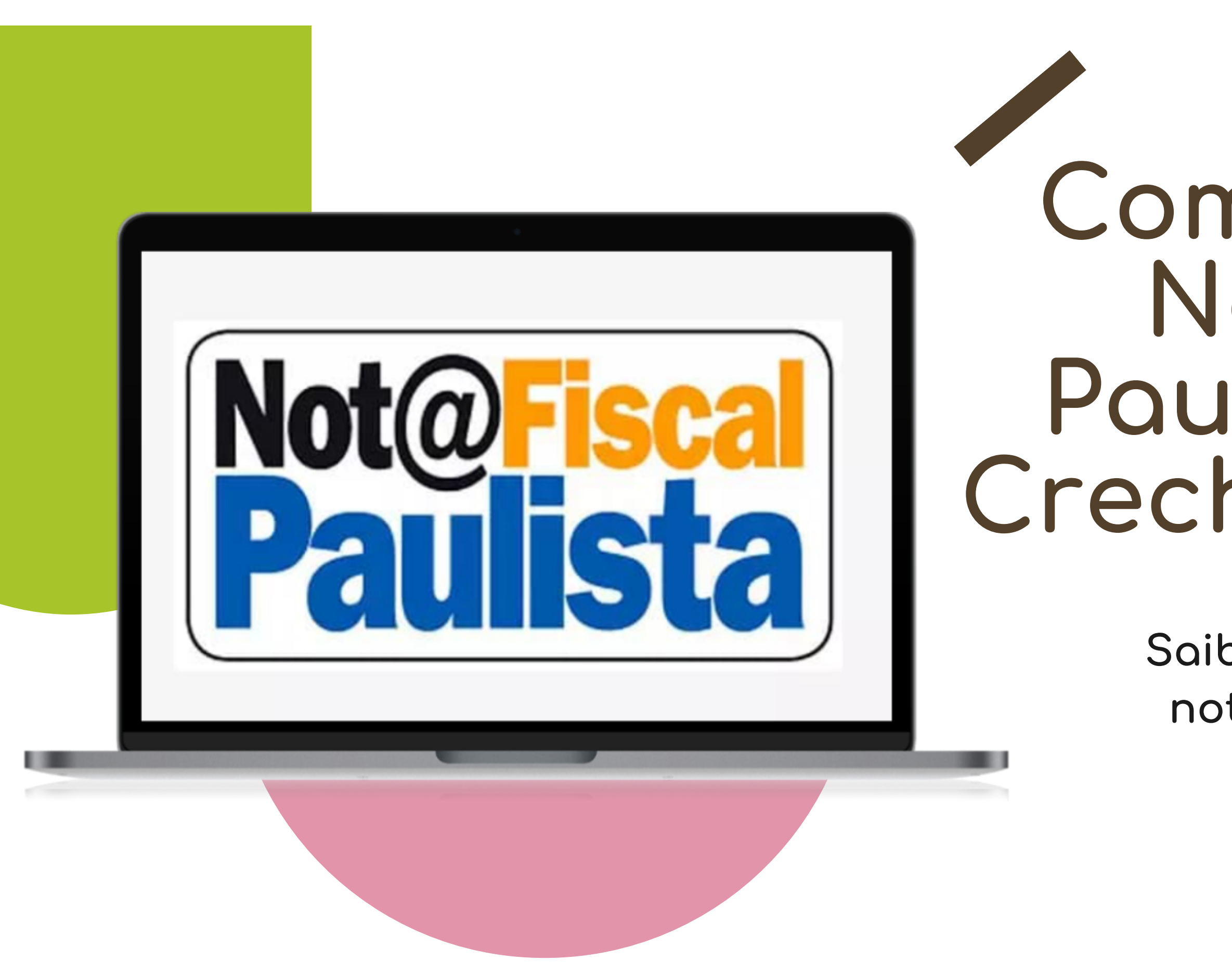

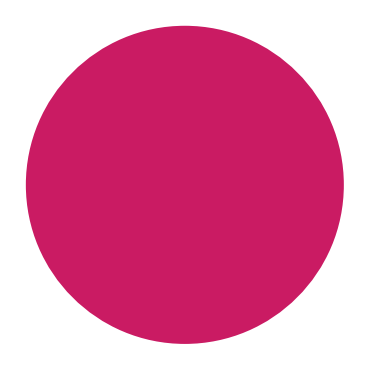

## **Como doar sua Nota Fiscal Paulista para a Creche São Paulo**

**Saiba como cadastrar sua nota e fazer sua doação automaticamente.**

Sua doação será realizada cada vez que solicitar a nota fiscal no momento de suas compras.

O valor vai diretamente para a instituição.

Sua contribuição ajuda na manutenção da creche e nos recursos para uma educação de qualidade das crianças.

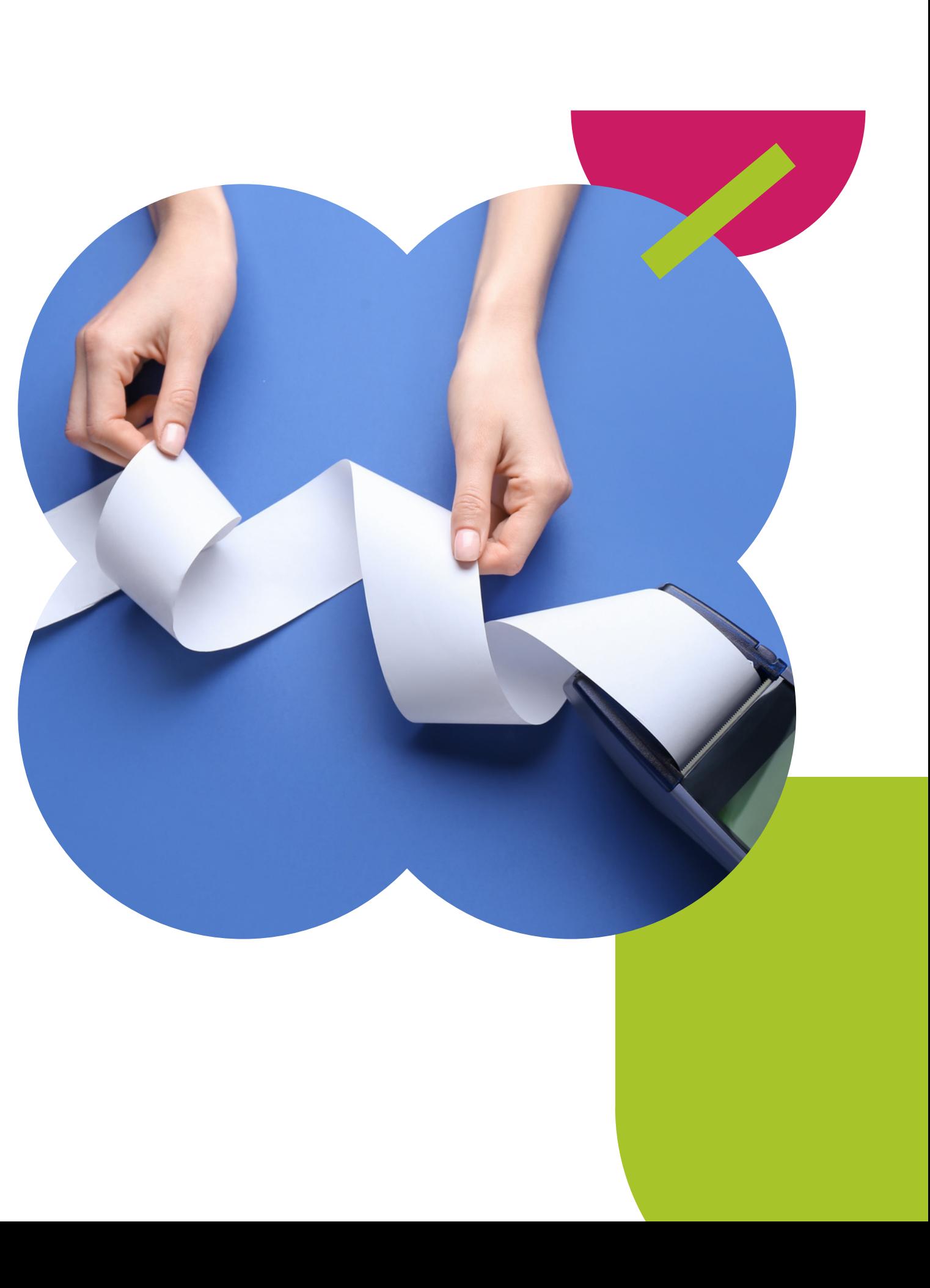

# **Por que doar?**

Temos como objetivo abrigar, prestar assistência e serviços educativos para crianças de 4 meses a 5 anos e 7

Atualmente atendemos cerca de 130 crianças nesta faixa etária em período

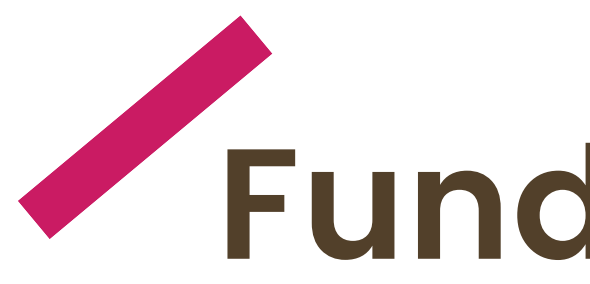

- meses.
- integral.
- 
- 

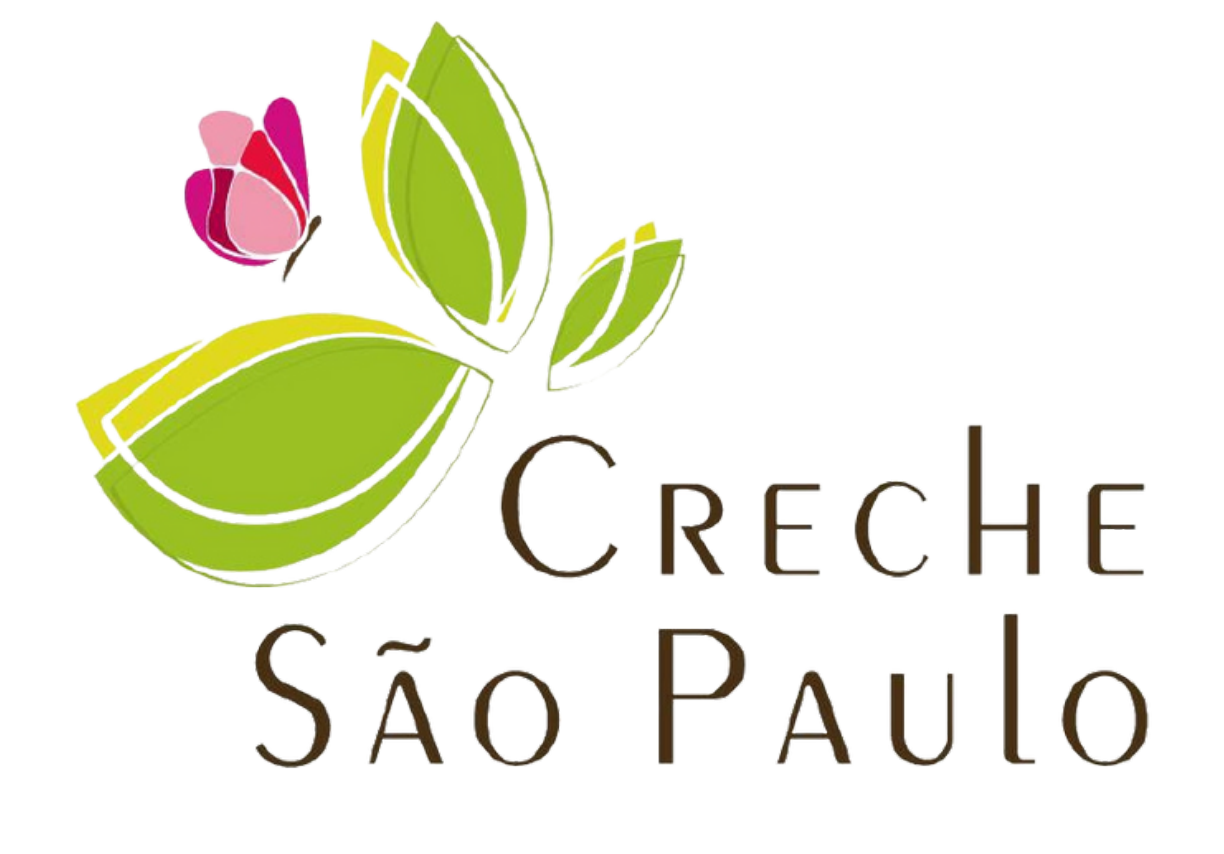

Somos uma associação civil de direito privado, sem fins econômicos.

# **Fundada em 1974**

# CONTRACTOR CONTRACTO XOXOXOXOXOX **Como fazer seu cadastro na Nota Fiscal Paulista e doar automaticamente para a Creche São Paulo**XOXOXOXOXOX

Este cadastro pode ser feito no site ou no aplicativo da Nota Fiscal Paulista.

**Fazenda e Planejamento** 

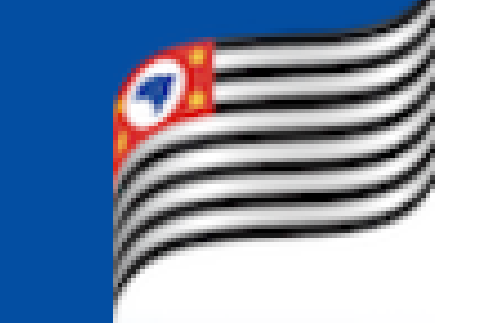

Para realizar a doação da nota fiscal é necessário possuir um cadastro completo no Portal da Fazenda e realizar o login.

Veja o passo-a-passo nas próximas páginas.

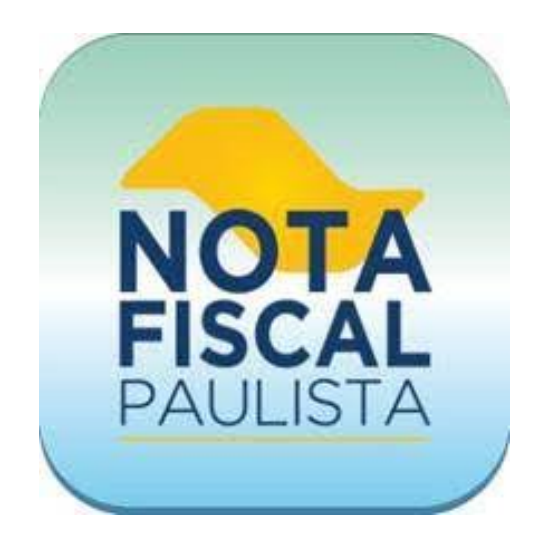

PASSO 1 Acesse o site do Portal da Fazenda. **https://portal.fazenda.sp.gov.br/servicos/nfp**

PASSO 2 Clique em "Acesso ao Sistema".

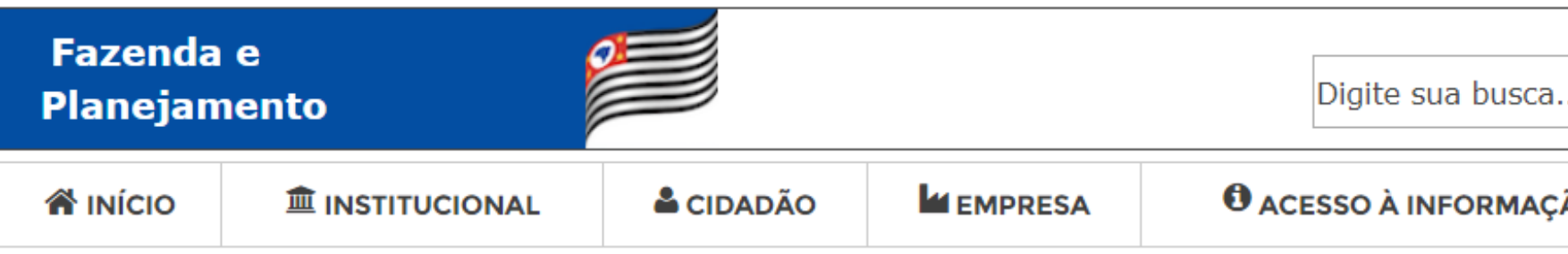

Você está em: Início > Servicos > NFP - Nota Fiscal Paulista

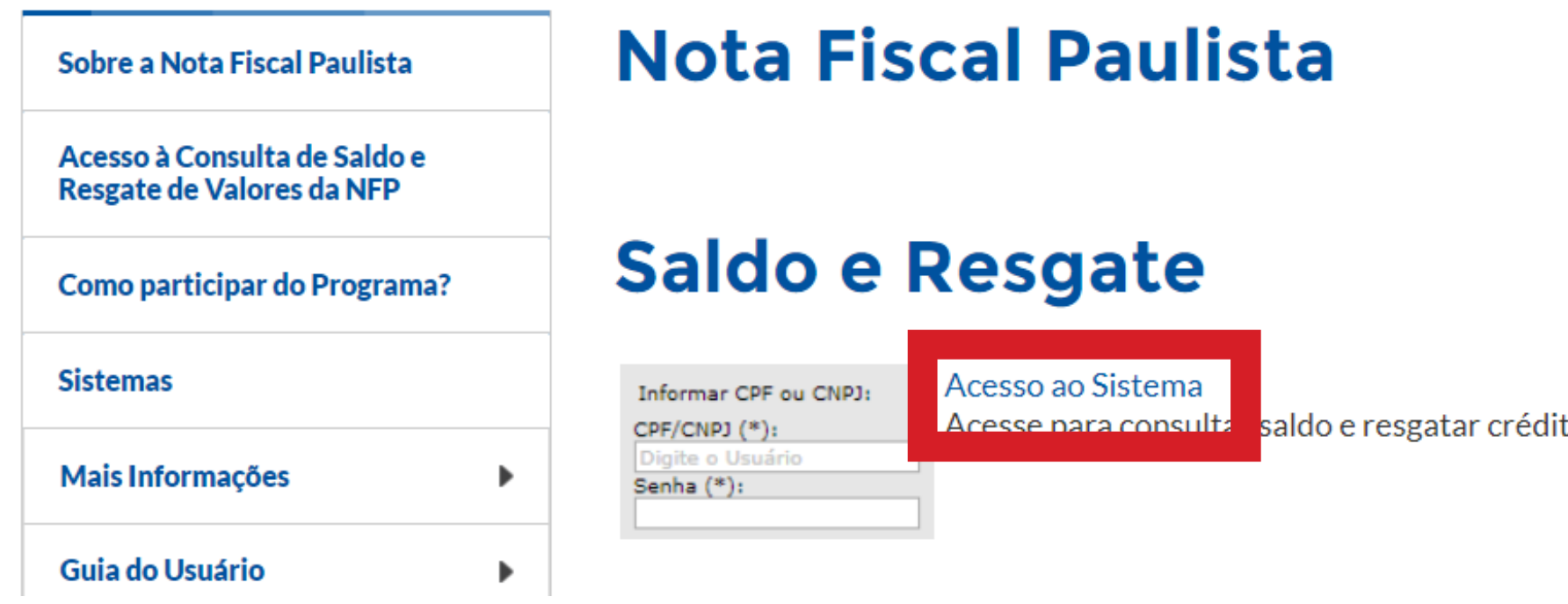

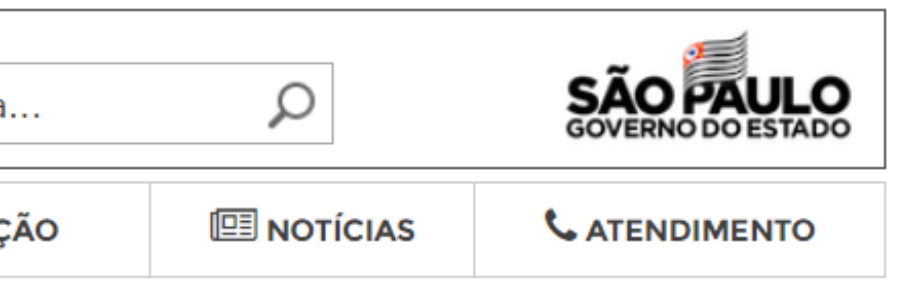

Pesquisa de Opinião

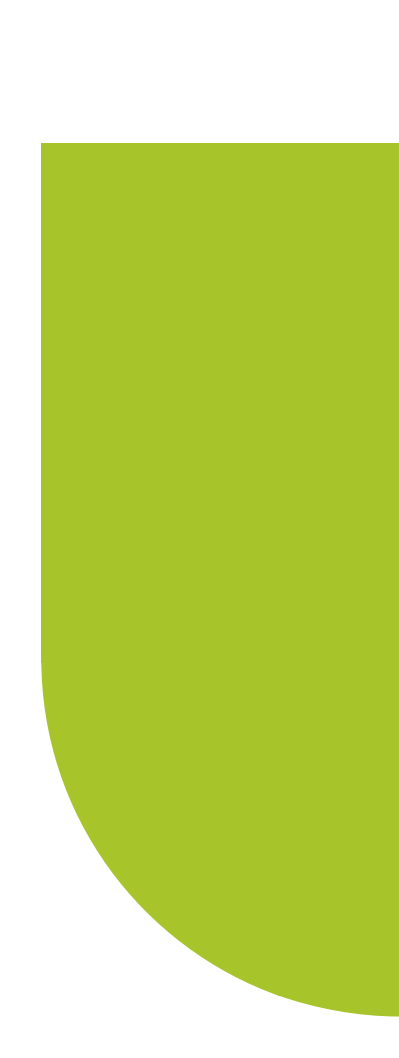

tos

Se ainda não possuir um cadastro e uma senha clique em "Cadastro Pessoa Física" e acesse o link abaixo para ver o passo a passo.

### Assinale o campo "Consumidor" e preencha os campos com seu CPF e senha de acesso. Clique em "Não sou um robô". Clique em "Acessar". PASSO 3

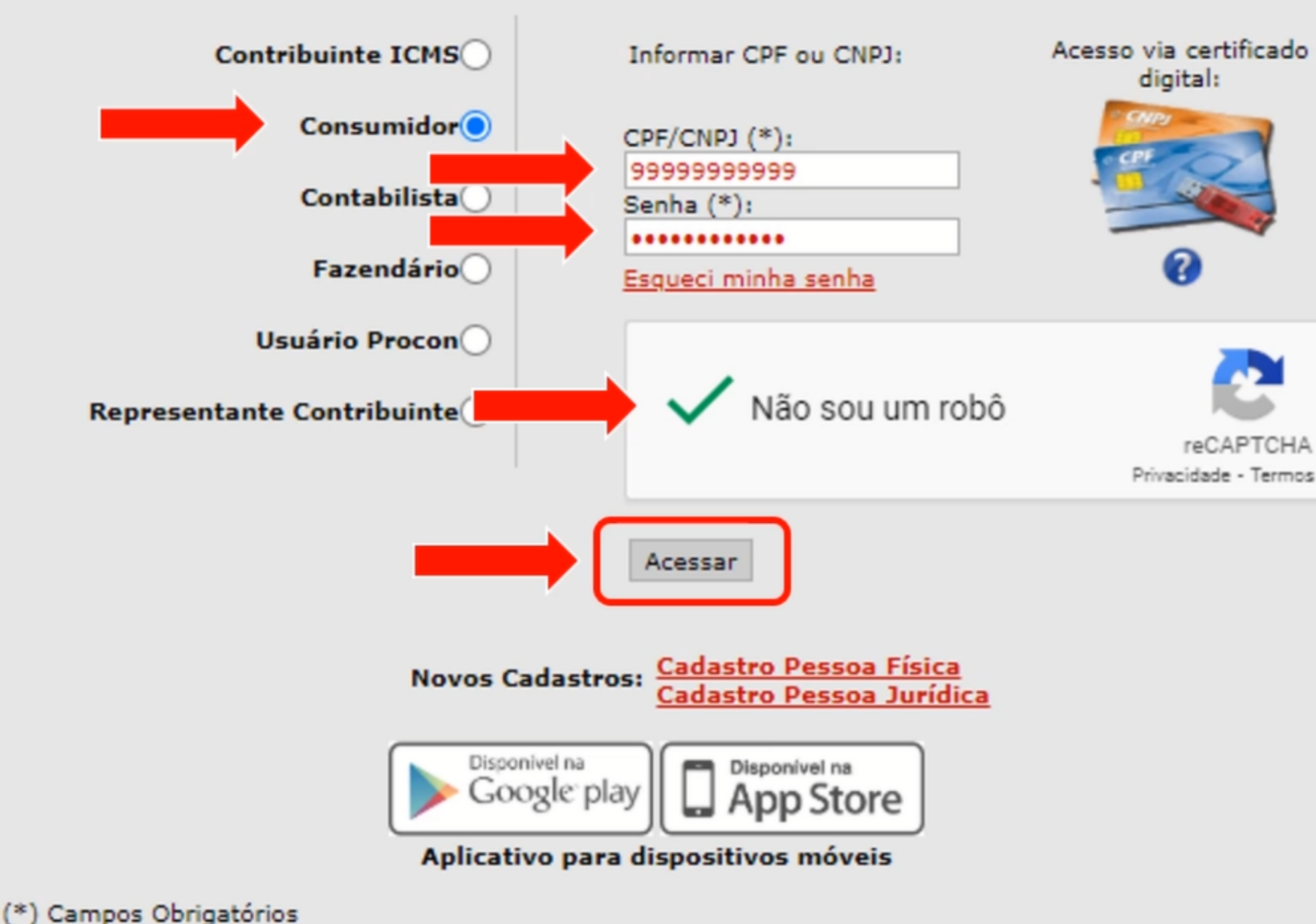

### **Observação:**

**https://www.nfpnotafiscalpaulista.com/ como-fazer-o-cadastro-na-nota-fiscalpaulista/**

PASSO $\overline{4}$ Após realizar o login, clique no campo "Entidades" e clique no segundo campo que habilita a doação automática das notas fiscais.

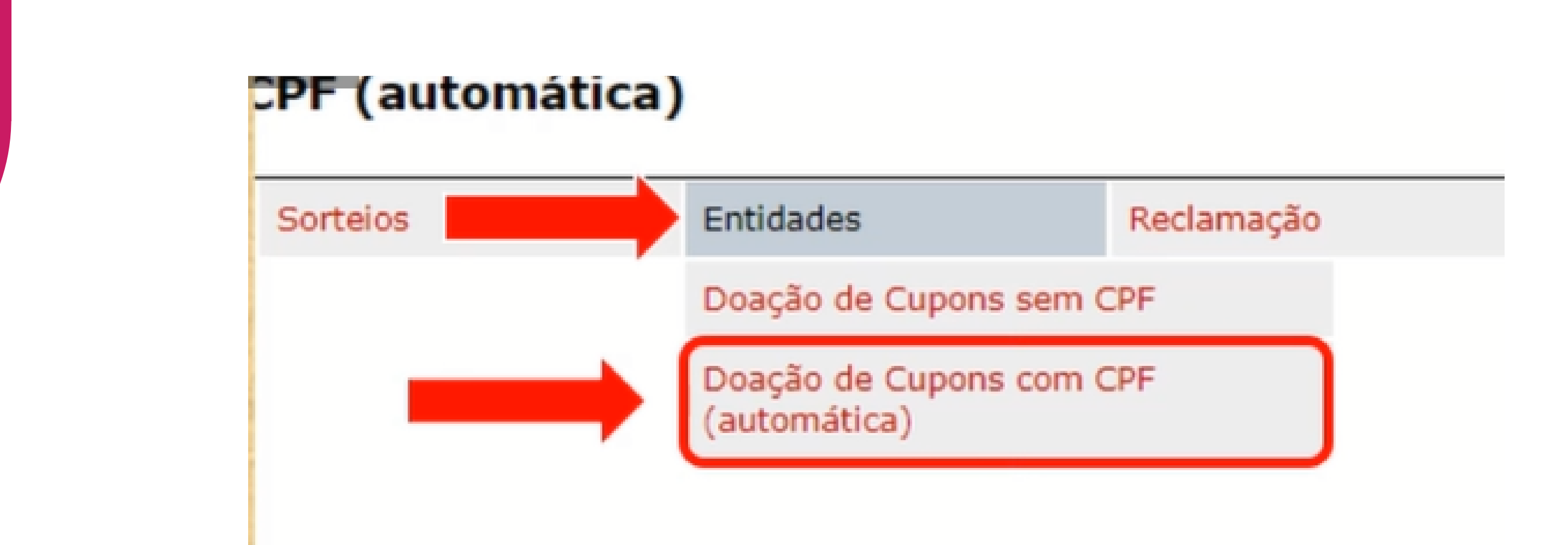

## PASSO 5 ASSinale o campo "Por CNPJ" e digite o nosso CNPJ: **46.141.990/0001-89.** Clique em "Pesquisar" e selecione a nossa entidade.

Adesão à doação automática de documento fiscal com CPF

para a entidade concorrer em seu sorteio específico.

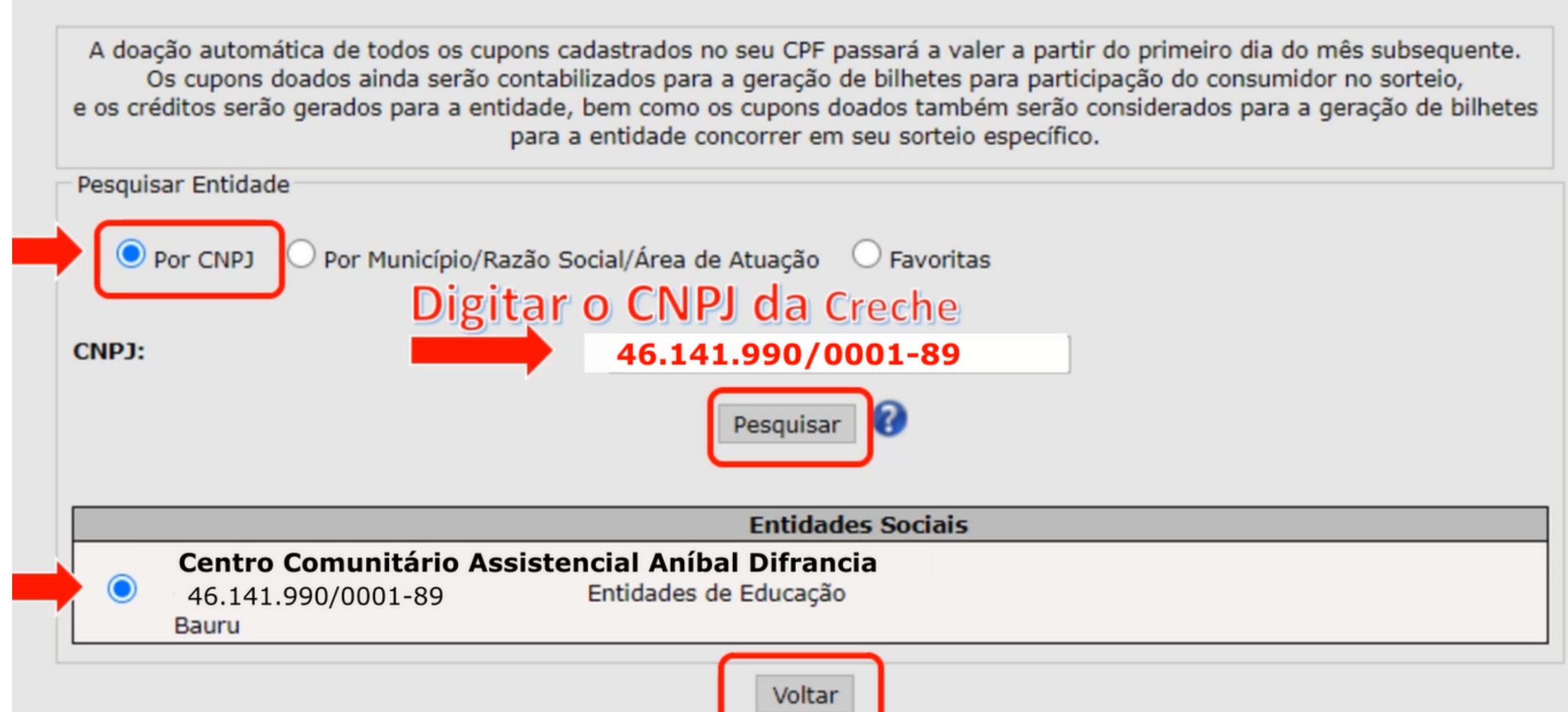

Você pode também selecionar o campo "Por município/ Razão Social / Área de Atuação" e pesquisar por **"Centro Centro Comunitário Assistencial Aníbal Difrancia"** (razão social da Creche São Paulo).

## PASSO 6 Selecione o período em que deseja realizar as doações, confira os dados e clique em "Confirmar Doação Automática".

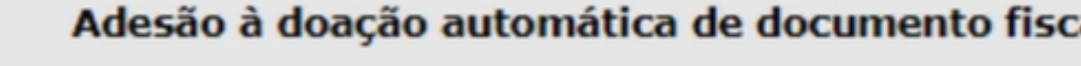

A doação automática de todos os cupons cadastrados no seu CPF passará a valer a partir do primeiro dia do mês subsequente. Os cupons doados ainda serão contabilizados para a geração de bilhetes para participação do consumidor no sorteio, e os créditos serão gerados para a entidade, bem como os cupons doados também serão considerados para a geração de bilhetes para a entidade concorrer em seu sorteio específico. A doação dos créditos à entidade selecionada valerá por período indeterminado. Para interromper a doação ou alterar a entidade beneficiada, o consumidor deverá fazer esta opção pelo site ou pelo aplicativo oficial da NFP.

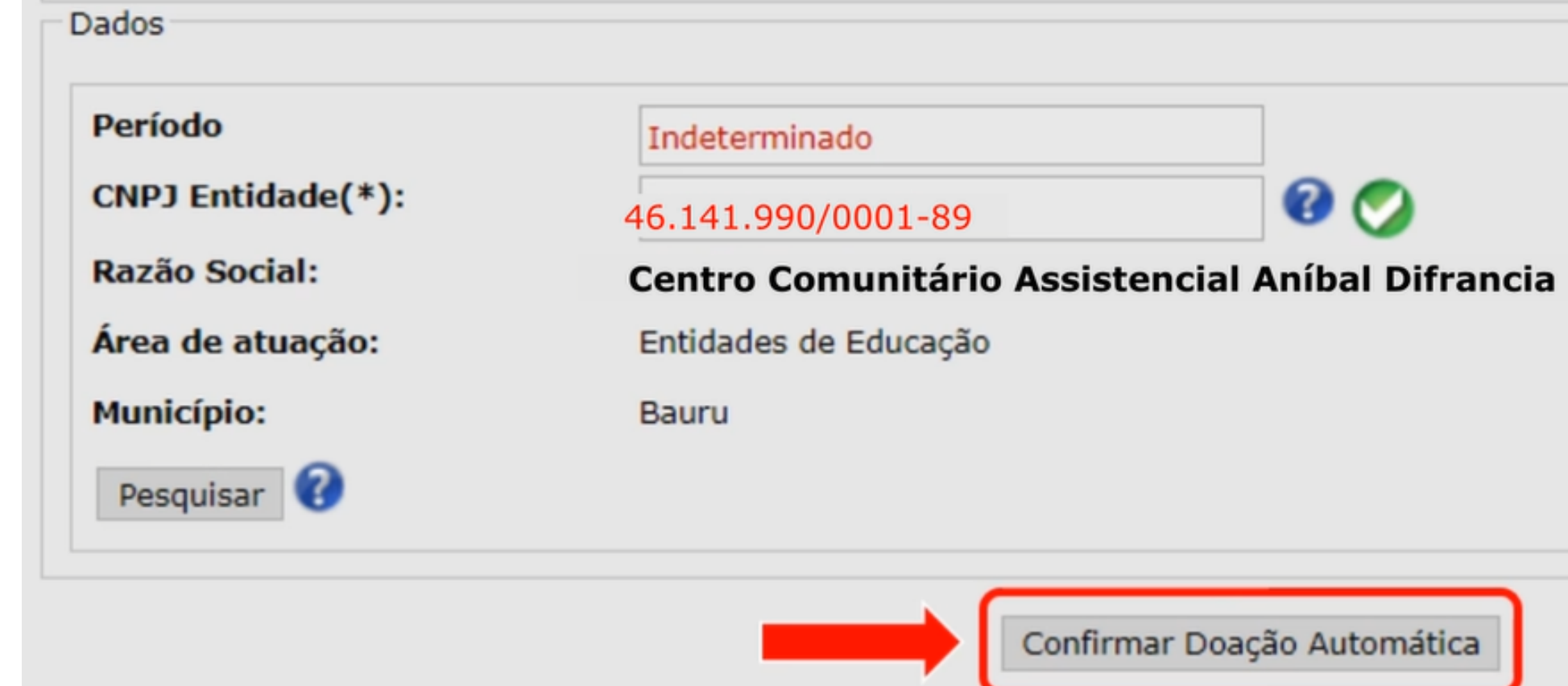

al com CPF

- 
- 
- 
- 

### Após confirmar, uma caixa de aviso aparecerá confirmando o cadastro, clique em "OK". PASSO 7

## Pronto, seu CPF foi cadastrado para a doação automática da NF Paulista.

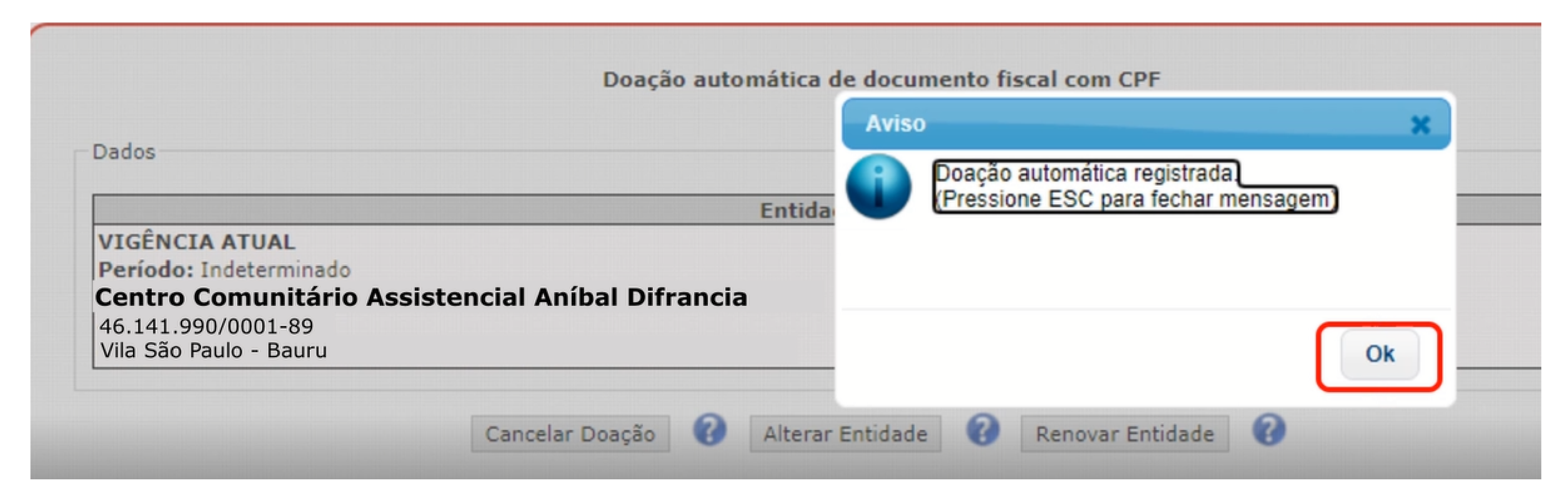

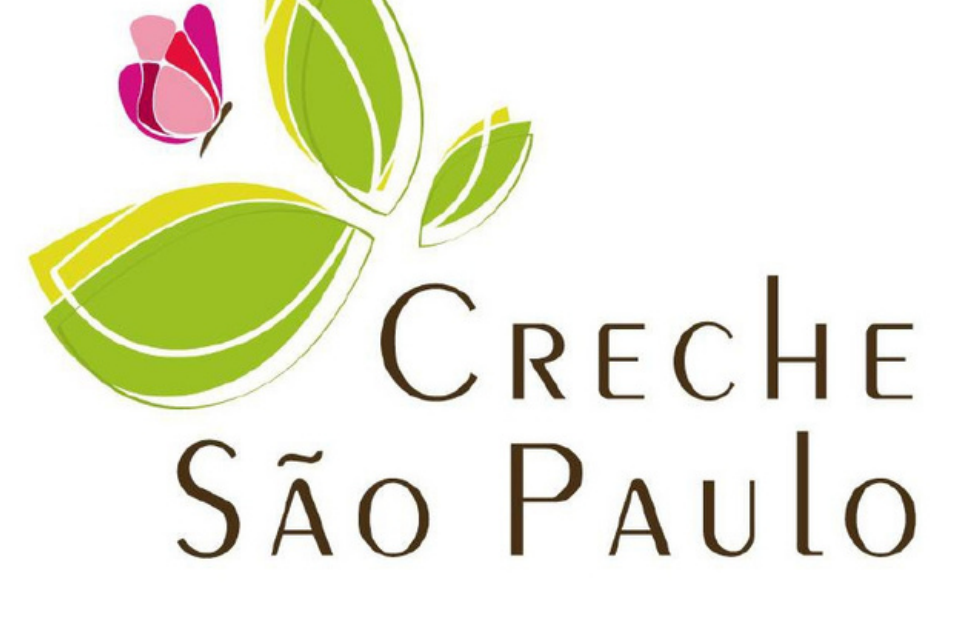

# obrigada!